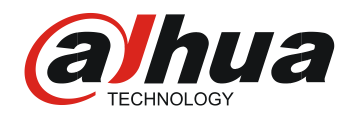

# **SKRÓCONA INSTRUKCJA UŻYTKOWANIA MONITORÓW VTH WERSJA OPROGRAMOWANIA 4.7**

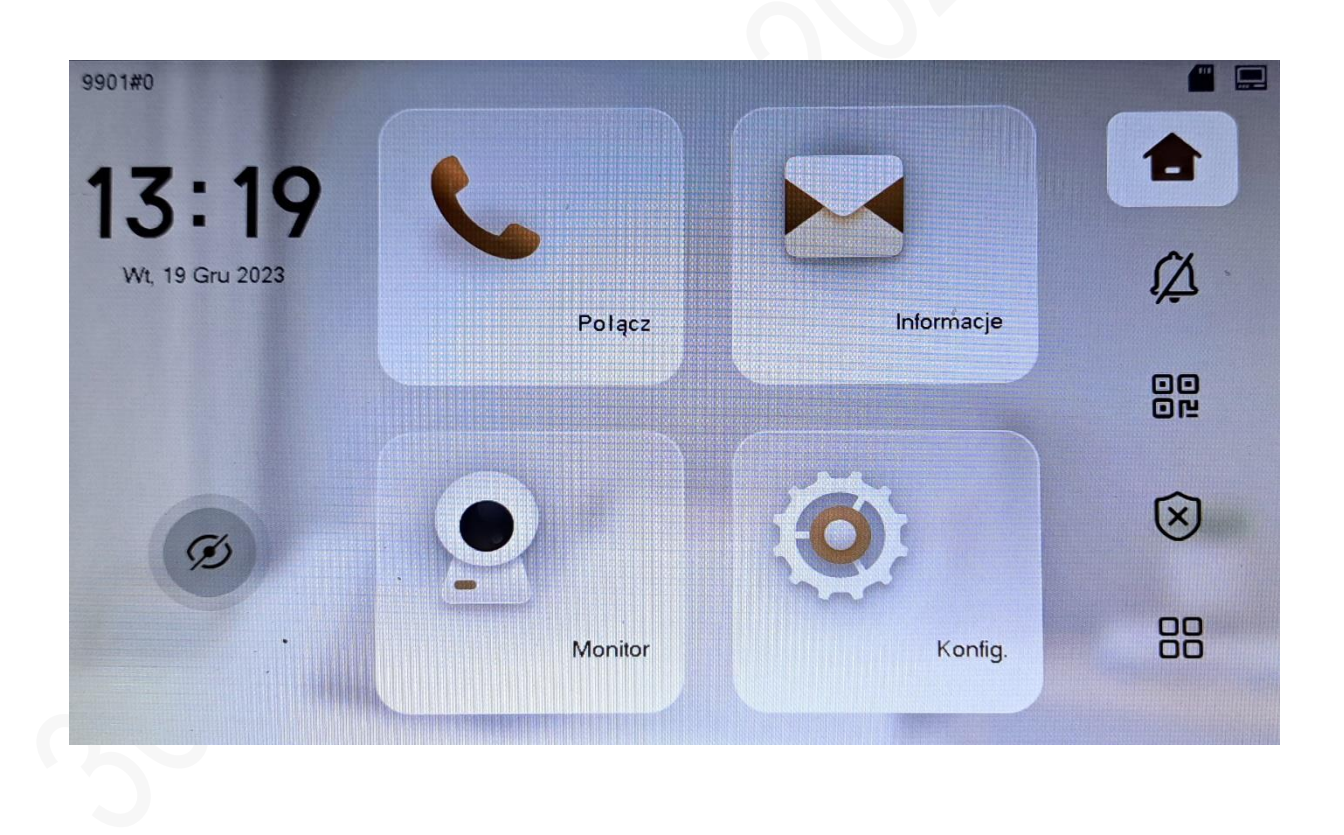

Wersja 1.00

Niniejsza instrukcja przeznaczona jest dla użytkowników systemów jedno- lub wielorodzinnych. Opisane funkcje mogą nieco różnić się w wersji jednorodzinnej od wersji wielorodzinnej.

# **I. Wygląd menu na ekranie głównym.**

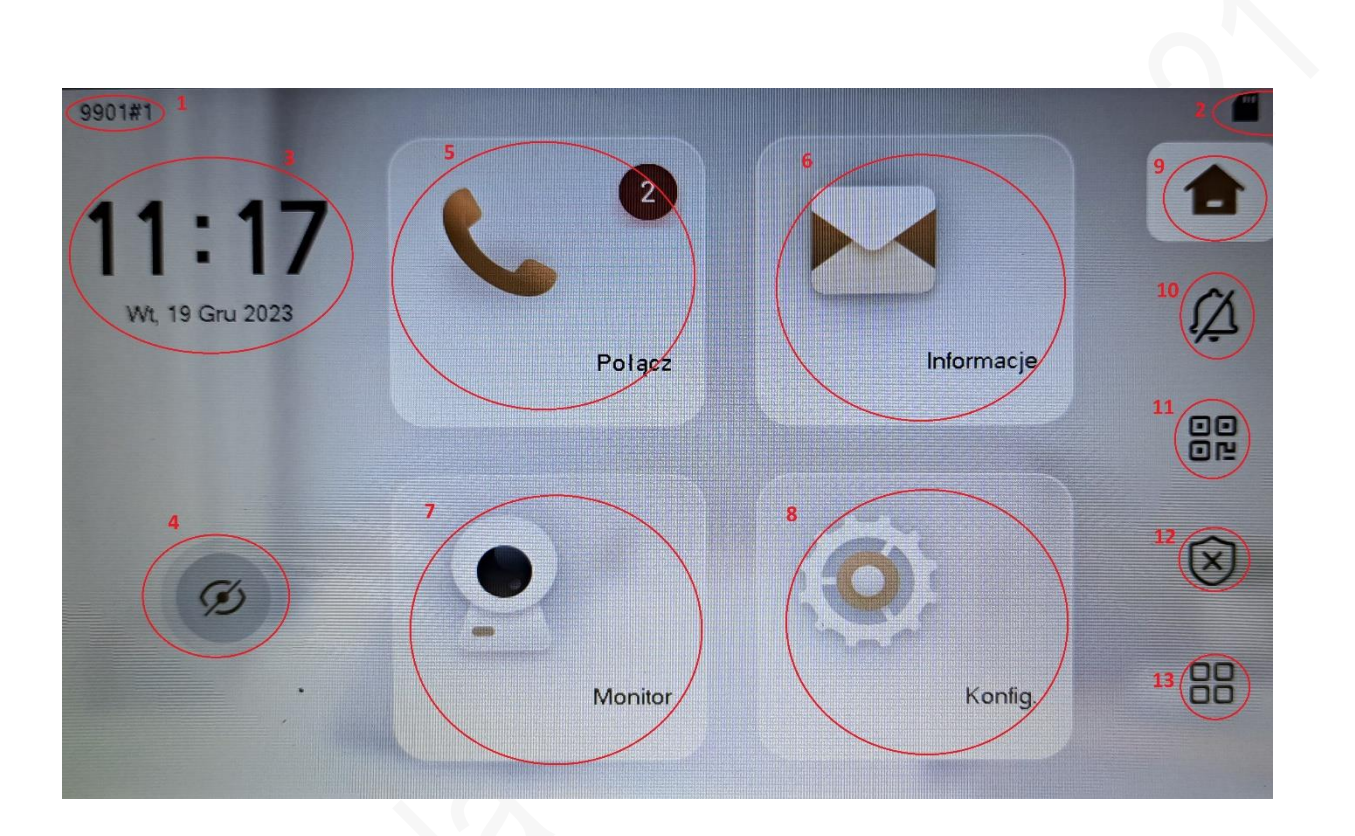

- 1. Numer monitora w systemie wielorodzinnym musi odpowiadać numerowi mieszkania. W systemie jednorodzinnym na ten numer dzwoni stacja bramowa.
- 2. Ikona obecności karty microSD w monitorze. Nie wszystkie monitory sąwyposażone w tą kartę. Nie wszystkie monitory mają możliwość włożenia takiej karty. Na karcie zapisywane są zdjęcia i filmy, które może nagrać użytkownik podczas rozmowy lub podglądu na żywo. Karta microSD służy również do pozostawiania wiadomości jeśli nikt nie odebrał połączenia.
- 3. Aktualny czas i data. Dane pobierane są bezpośrednio ze stacji bramowej, która jest serwerem SIP dla monitora.
- 4. Przycisk wygaszenia monitora. Po jego naciśnięciu monitor gaśnie, ale wciąż jest włączony i gotowy na odebranie połączenia. Monitor można wybudzić poprzez naciśnięcie dowolnego miejsca na ekranie.
- 5. Ikona połączenia więcej w punkcie II. Menu połączeń
- 6. Ikona informacji więcej w punkcie III. Menu informacji
- 7. Ikona podglądu obrazu ze stacji bramowej lub kamery IP więcej w punkcie IV. Monitorowanie
- 8. Ikona ustawień więcej w punkcie V. Menu ustawień
- 9. Ikona powrotu do strony głównej
- 10. Ikona funkcji "Nie przeszkadzaj" wymaga wcześniejszych ustawień w Menu Ustawień (8).
- 11. Wyświetlenie kodu QR aplikacji DSS (system wielorodzinny) oraz kodu QR do aplikacji DMSS (system jednorodzinny) – również wymaga dodatkowych ustawień zarówno od strony instalatora systemu jak i użytkownika. UWAGA: Nie zawsze istnieje możliwość skorzystania z kodu QR i działania z aplikacją.
- 12. Ikona menu alarmu w monitorze znajdują się wejścia alarmowe, do których można podłączyć czujniki alarmowe i utworzyć nieduży system alarmowy. Po naciśnięciu ikony wchodzimy w menu umożliwiające uzbrojenie/rozbrojenie systemu alarmowego. Wymaga wcześniejszych ustawień w Menu Ustawień (8).
- 13. Ikona dodatkowego menu z możliwością restartu monitora, połączenia się ze stacją portierską (tylko system wielorodzinny) oraz edycją paska pionowych ikon. (10-12)

## **II. Menu połączeń**

Cyferblat **SP**  $\sqrt{x}$ 同 8 1 2  $\bullet$ 6 5  $\boldsymbol{\Lambda}$ ⊟ 9  $\overline{7}$ 8 H, 0  $\star$ **ABC** 

Po naciśnięciu ikony połączeń pojawi nowe menu:

Powyższe menu umożliwia wybranie innego numeru monitora z klawiatury numerycznej.

Ikony po prawej stronie umożliwiają kolejne funkcje (kolejno od góry):

S, Wykaz ostatnich połączeń 国 Lista kontaktów

G

- Klawiatura do wyboru numeru
- Połączenie monitora z aplikacją DMSS

# **III. Menu informacji**

Po naciśnięciu ikony połączeń pojawi nowe menu:

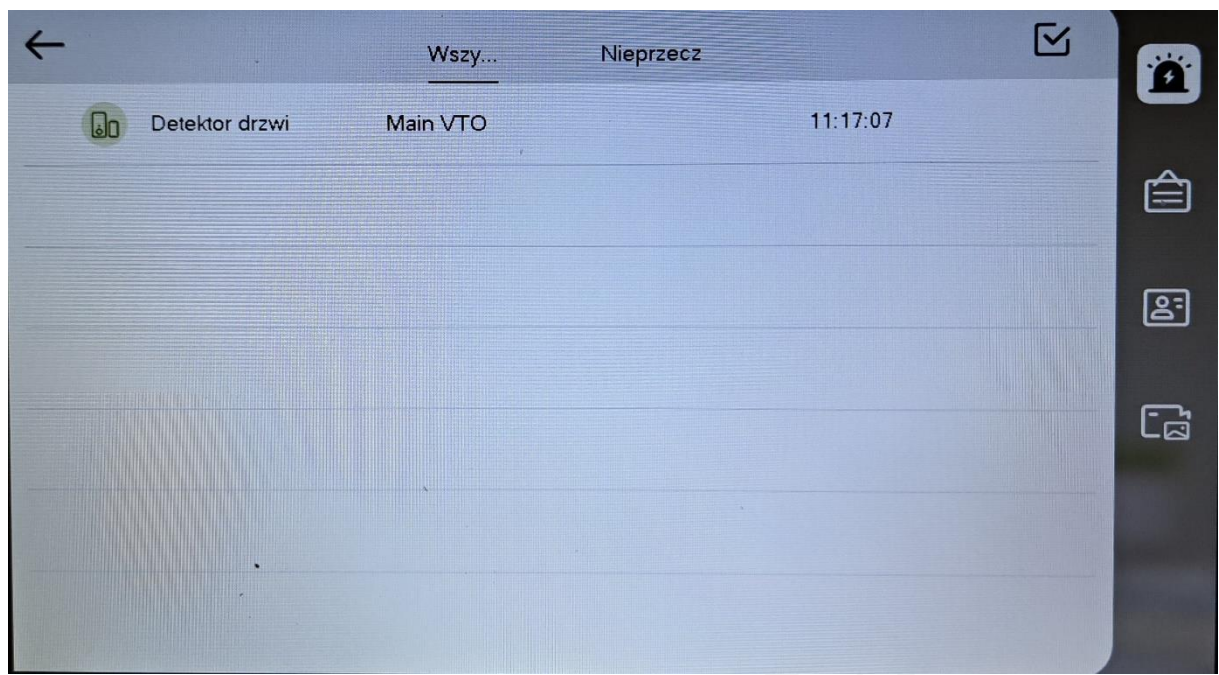

Jest to menu informacyjne i mamy możliwość zobaczenia zdjęć, filmów, które nagraliśmy lub zostały automatycznie zapisane np. przy dzwonieniu, gdy nikt nie odebrał połączenia. Dodatkowo wszystkie alarmy, które pojawiły się w systemie.

Ikony po prawej stronie umożliwiają kolejne funkcje (kolejno od góry):

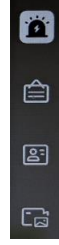

Wykaz ostatnich alarmów (również z systemu alarmowego w monitorze)

- Lista komunikatów (systemy wielomieszkaniowe)
- Pozostawione wiadomości
- Zdjęcia i nagrane filmy

Aby odtworzyć pozostawione wiadomości lub nagrane filmy należy nacisnąć ikonę danego filmu. Odtwarzanie nastąpi automatycznie.

Każde ze zdjęć lub filmów można wykasować oddzielnie lub wszystkie jednocześnie.

### **IV. Monitorowanie**

Po naciśnięciu ikony połączeń pojawi nowe menu:

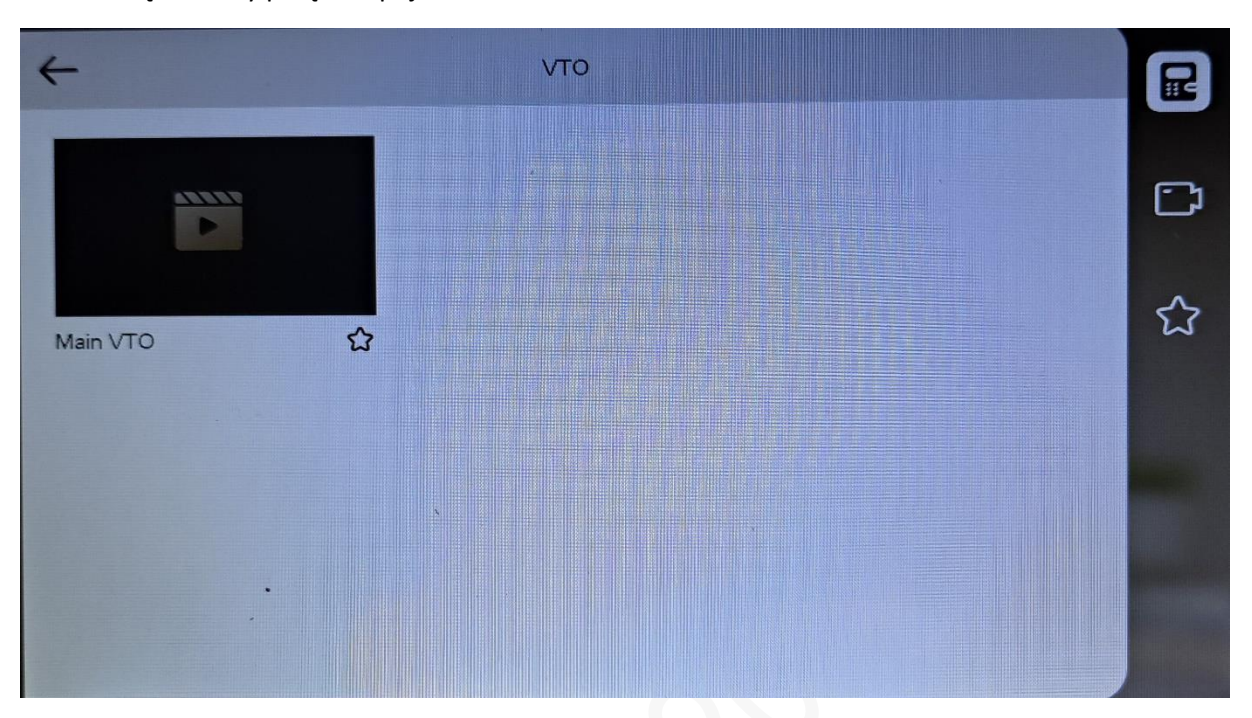

Po naciśnięciu w ikonę stacji bramowej możemy obejrzeć obraz ze stacji bramowej, uruchomić komunikację audio oraz otworzyć drzwi.

Menu umożliwia również podgląd kamer IP (potrzebne wcześniejsze skonfigurowanie) oraz utworzenie listy ulubionych (stacji bramowych i kamer IP)

Podczas odtwarzania obrazu na żywo ze stacji bramowych jak i z kamer IP możemy zrobić zdjęcie lub nagrać film za pomocą odpowiednich ikonek. Czas podglądu jest ograniczony do 120 minut (domyślnie ustawione jest 5 minut)

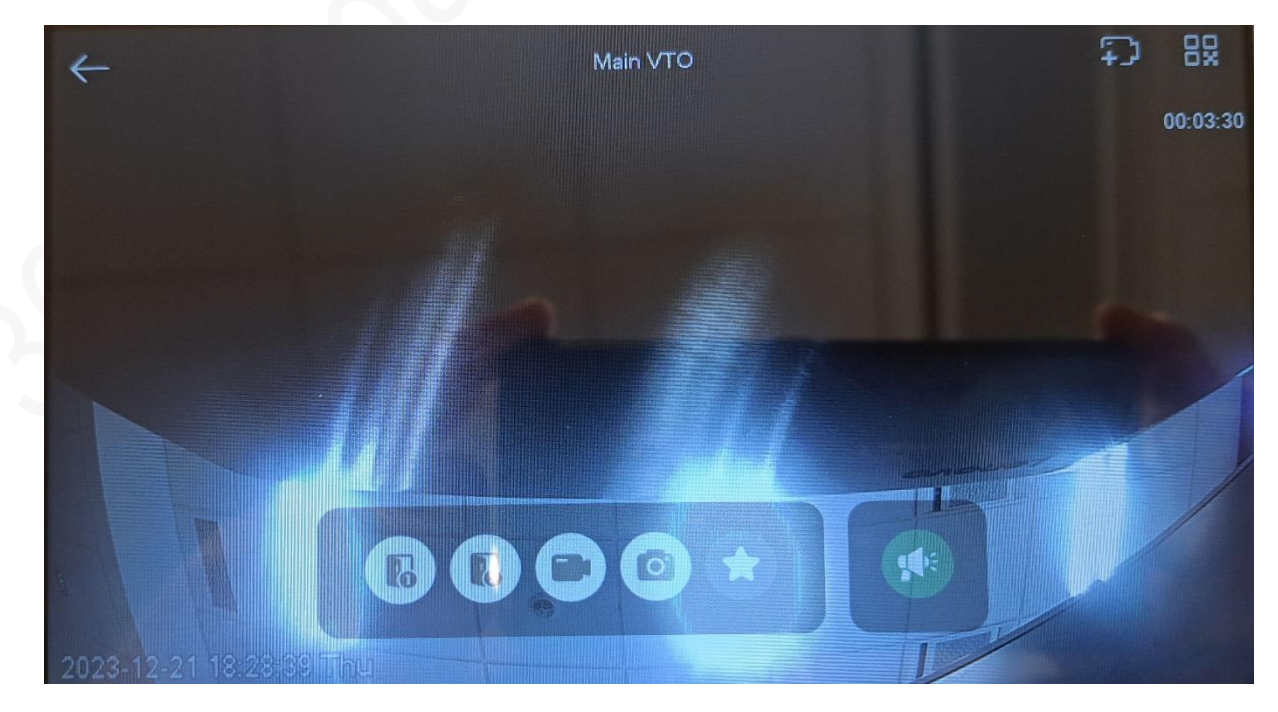

#### **V. Menu ustawień**

Po naciśnięciu ikony połączeń pojawi nowe menu:

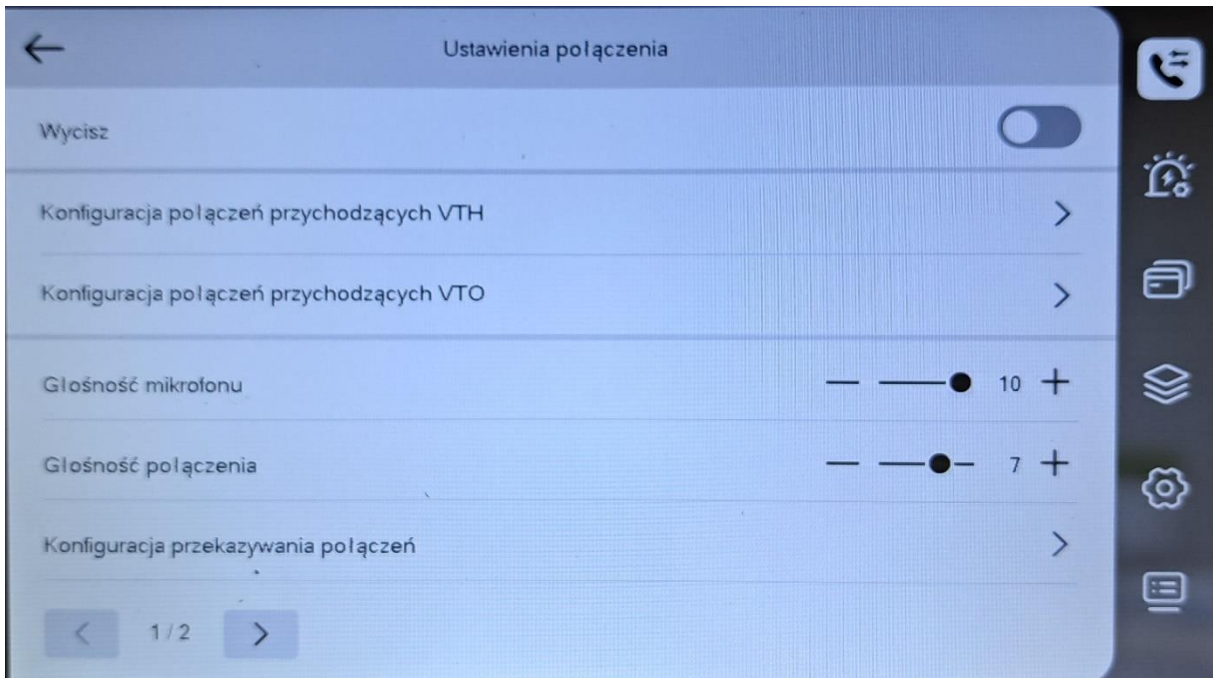

Możemy ustawić rodzaj dzwonka, czas dzwonienia dla VTH i VTO, głośność, przekazywanie połączeń na inny monitor (głównie dotyczy systemów wielorodzinnych)

Poniżej pozostałe podmenu oraz informacje co można dzięki nim uzyskać.

Ustawienie połączeń G Ï. Konfiguracja systemu alarmowego w monitorze  $\boldsymbol{\Theta}$ Wydanie karty (tylko dla stacji z wbudowanym czytnikiem kart) ❤ Ustawienie trybu działania systemu alarmowego ග Ustawienia Systemowe (data, czas, strefa czasowa, tryb DND) g Ustawienie języka, informacje o wersji, wejście do ustawień instalatora

## **VI. Dzwonienie ze stacji bramowej**

Po naciśnięciu przycisku wywołania monitor (lub grupa monitorów) zaczyna sygnalizować połączenie przychodzące. Pojawia się na ekranie obraz z kamery ze stacji bramowej.

Odebranie rozmowy - zielona słuchawka, zakończenie połączenia – czerwona słuchawka.

Otwieranie drzwi podstawowych – ikona drzwi z "1", otwieranie dodatkowych drzwi (wymagany moduł DEE1010B) – ikona drzwi z "2".

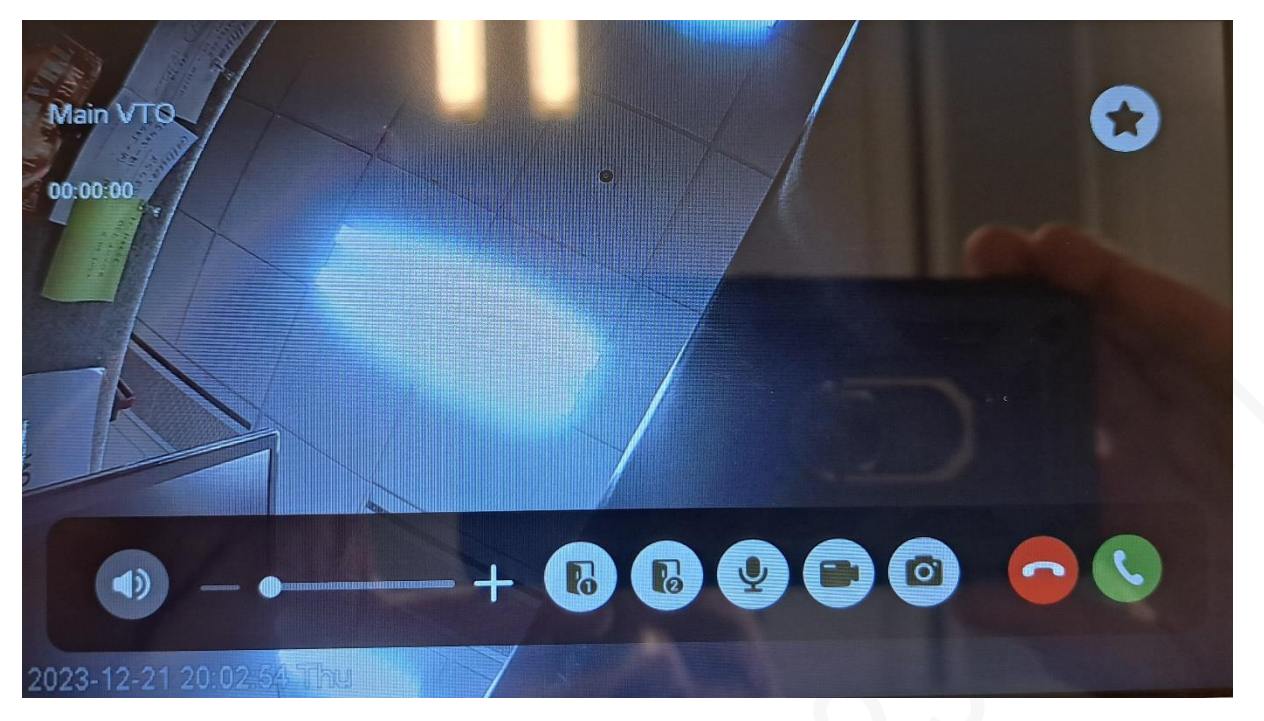

Podczas połączenia aktywne są również ikony zrobienia zdjęcia lub nagrania filmu. Można również wyłączyć mikrofon.